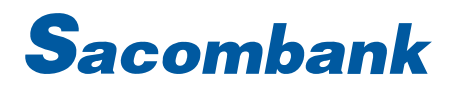

### HƯỚNG DẦN SỬ DỤNG ỦY THÁC THANH TOÁN HÓA ĐƠN TỰ ĐỘNG

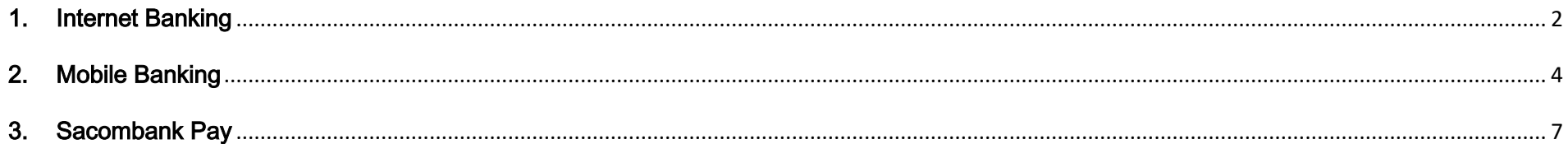

#### <span id="page-1-0"></span>1. Internet Banking

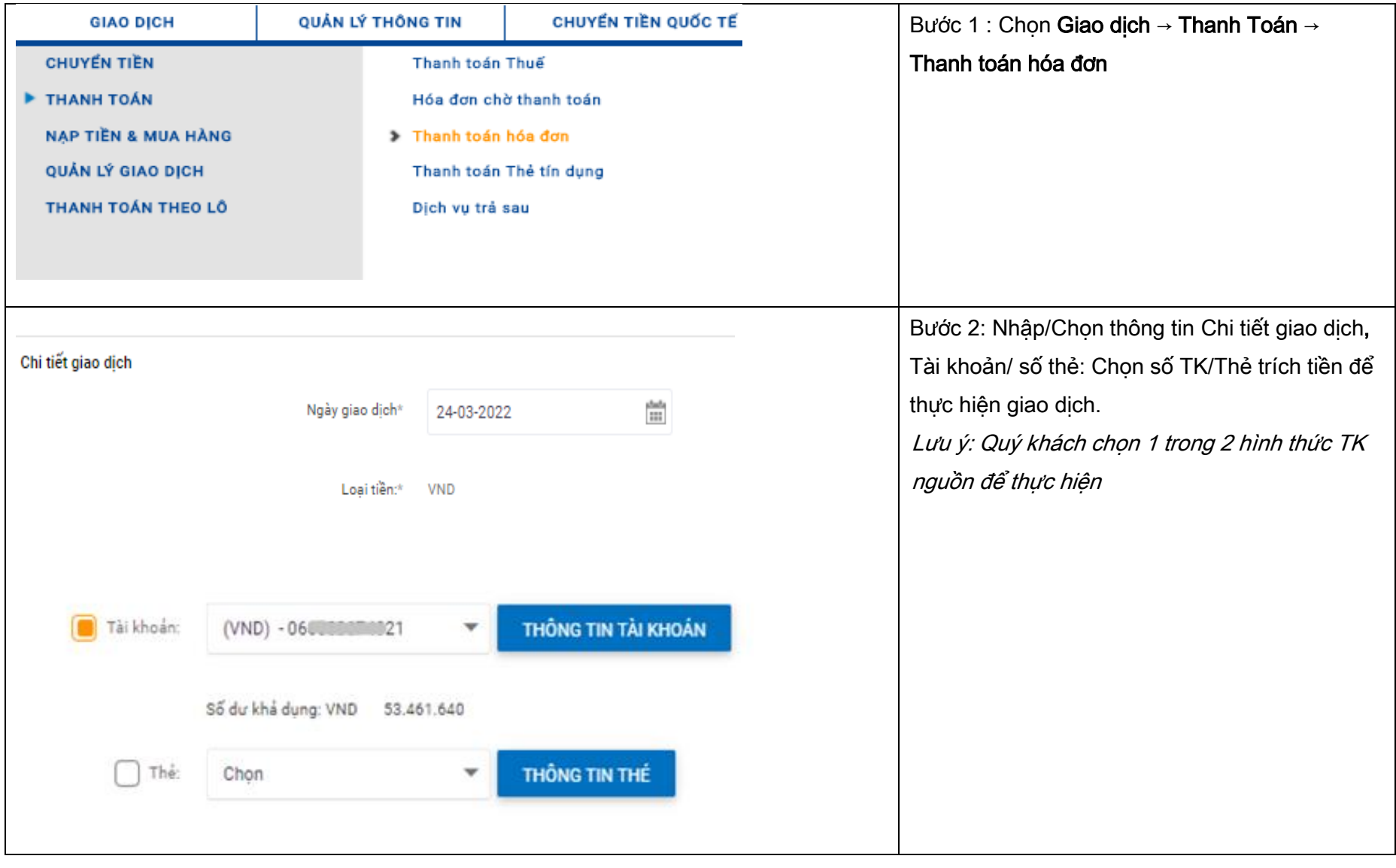

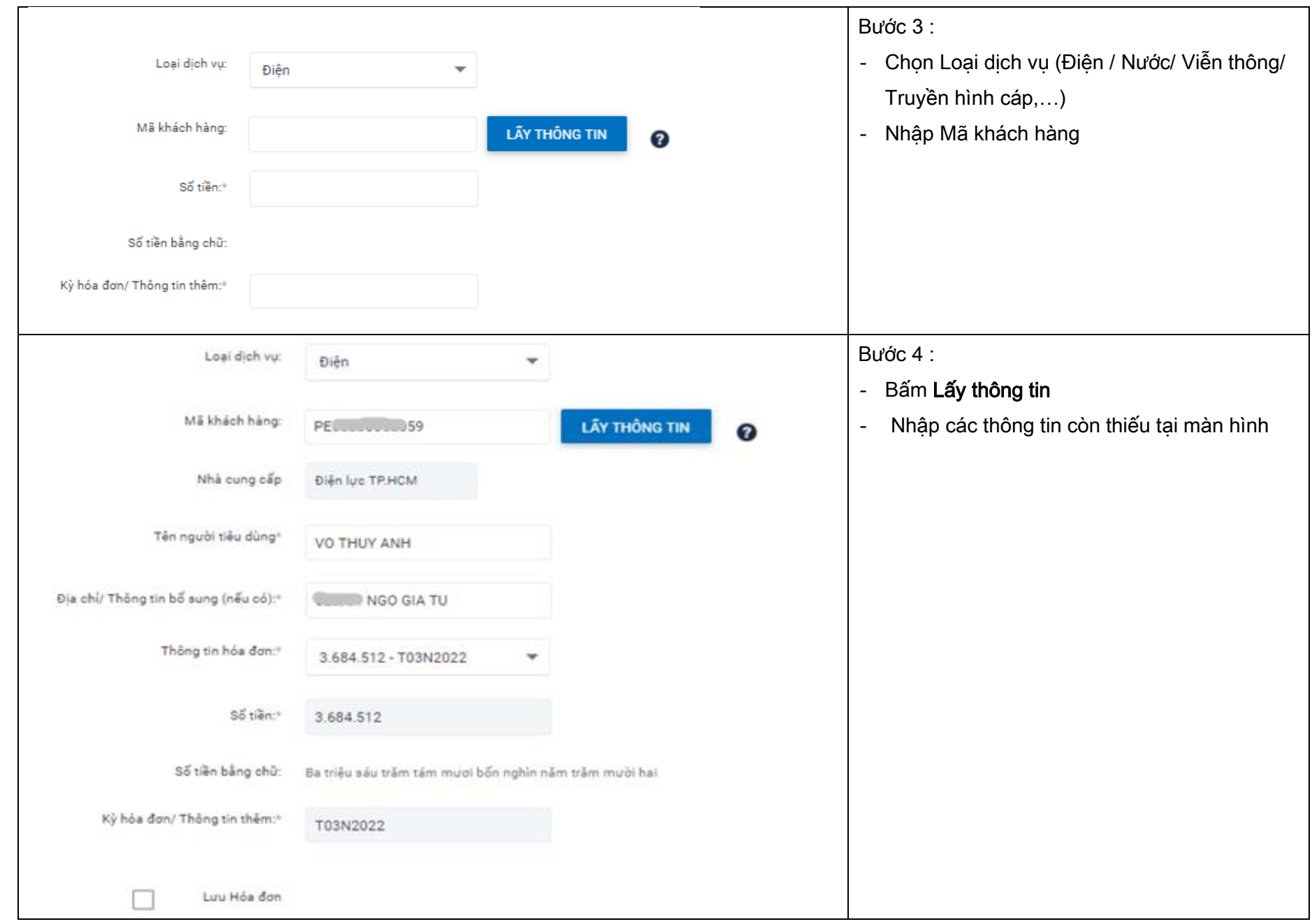

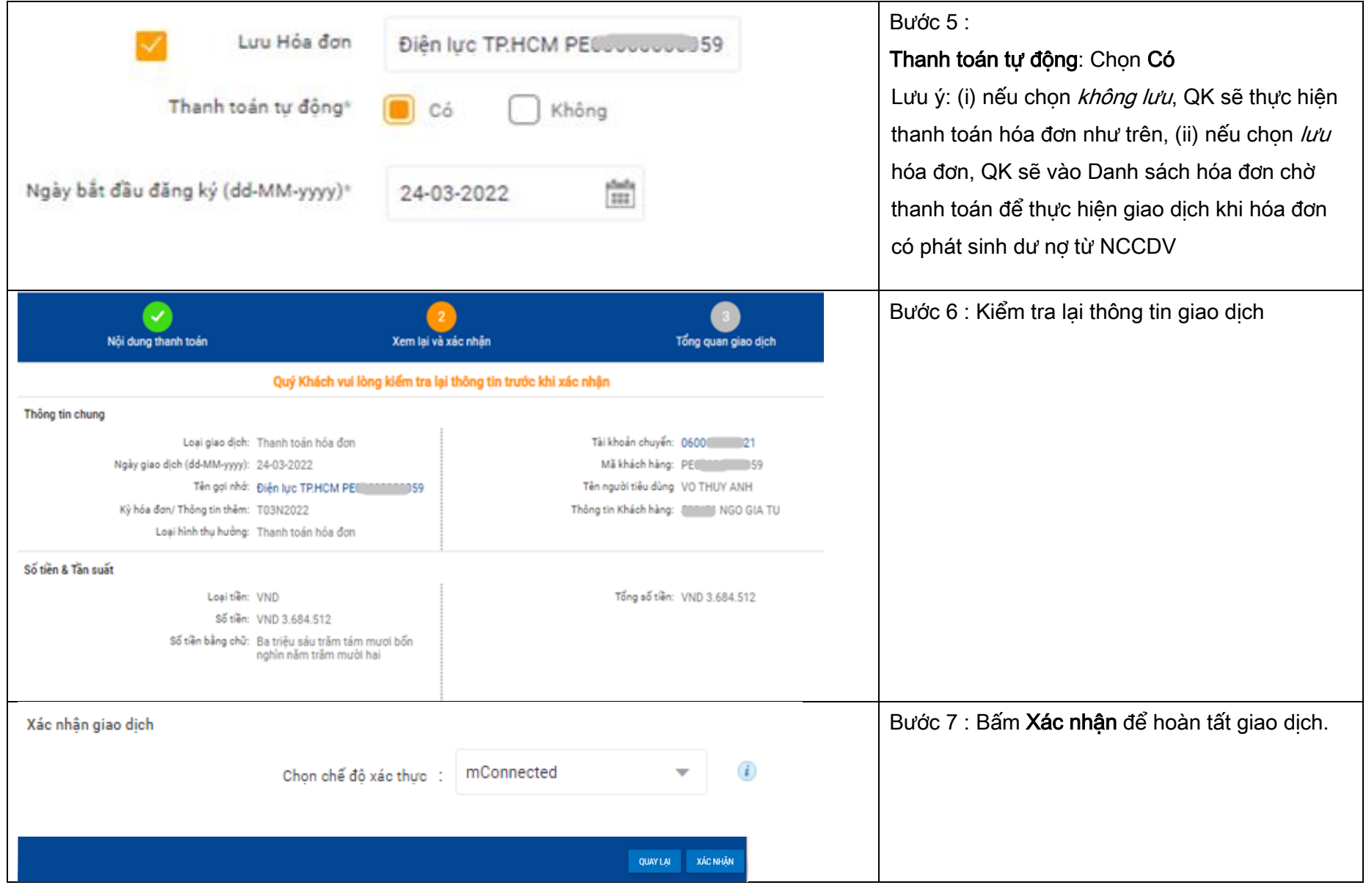

#### <span id="page-3-0"></span>2. Mobile Banking

![](_page_4_Picture_1.jpeg)

Tại Trang chủ → Chọn Chuyển tiền và Thanh toán → Hóa đơn

- 1. Chọn loại hóa đơn cần thanh toán
- 2. Mã khách hàng: Nhập Mã thanh toán
- $\rightarrow$  Chon Tiếp tục

<span id="page-5-0"></span>![](_page_5_Picture_1.jpeg)

- 3. Chọn kỳ hóa đơn để thanh toán
- Bật Lưu hóa đơn 4.
- 5. Kiểm tra thông tin thanh toán, nhập Xác thực để hoàn tất giao dịch.

#### 3. Sacombank Pay

![](_page_6_Picture_2.jpeg)

### ỦY THÁC THANH TOÁN

1. Chọn Danh bạ - Ủy thác thanh toán → Chọn Hóa đơn

![](_page_7_Picture_1.jpeg)

### ỦY THÁC THANH TOÁN

- 2. Chọn biểu tượng thêm mới O
- 3. Nhập Thông tin hóa đơn
- 4. Bật thanh toán hóa đơn tự động
- → Chon Thêm mới

![](_page_8_Picture_23.jpeg)

### ỦY THÁC THANH TOÁN

5. Bấm Xác nhận và xác thực để hoàn tất